# Tiger Optics, LLC

# HALO Series

# Serial Driver

지원 버전 TOP Design Studio V1.4.11.33 이상

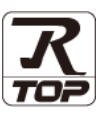

### **CONTENTS**

Touch Operation Panel을 사용해주시는 고객님께 감사 드립니다.

- 1. 시스템 구성 [2](#page-1-0) [페이지](#page-1-0)
	- 연결 가능한 기기 및 네트워크 구성에 대해 설명합니다.
- 2. 외부 장치 선택 [3 페이지](#page-2-0) TOP의 기종과 외부 장치를 선택합니다.
- 3. TOP 통신 설정 [4 페이지](#page-3-0) TOP 통신 설정 방법에 대해서 설명합니다.
- 4. 외부 장치 설정 <u>10 [페이지](#page-9-0)</u>

외부 장치의 통신 설정 방법에 대해서 설명합니다.

- 5. 케이블 표 11 [페이지](#page-10-0) 연결에 필요한 케이블 사양에 대해 설명합니다.
- 6. 지원 어드레스 12 [페이지](#page-11-0) 본 절을 참고하여 외부 장치와 통신 가능한 데이터 주소를 확인하십시오.

# <span id="page-1-0"></span>1. 시스템 구성

TOP와 Tiger Optics, LLC – HALO Series의 시스템 구성은 아래와 같습니다.

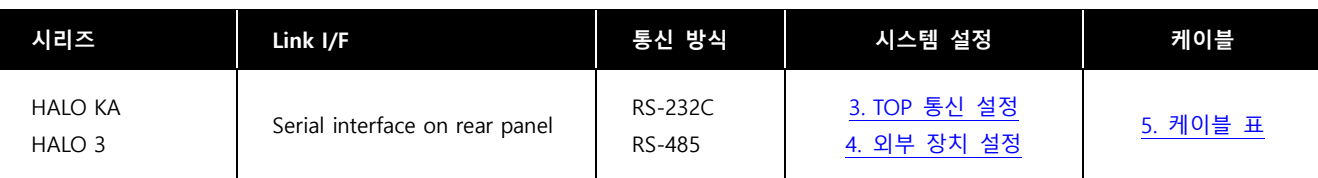

- 연결 가능 구성
- ㆍ1 : 1 연결

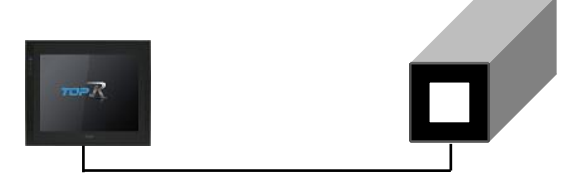

<span id="page-2-0"></span>■ TOP 모델 및 포트 선택 후 외부 장치를 선택합니다.

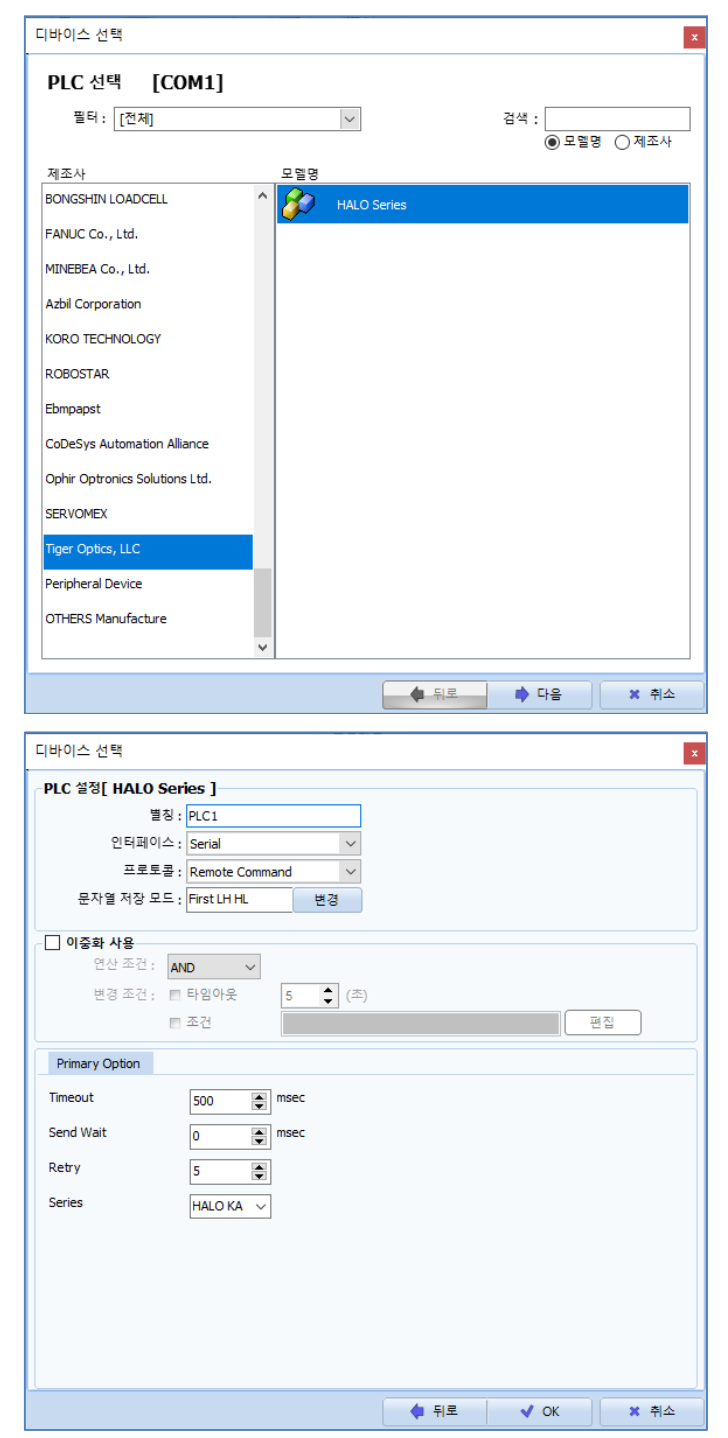

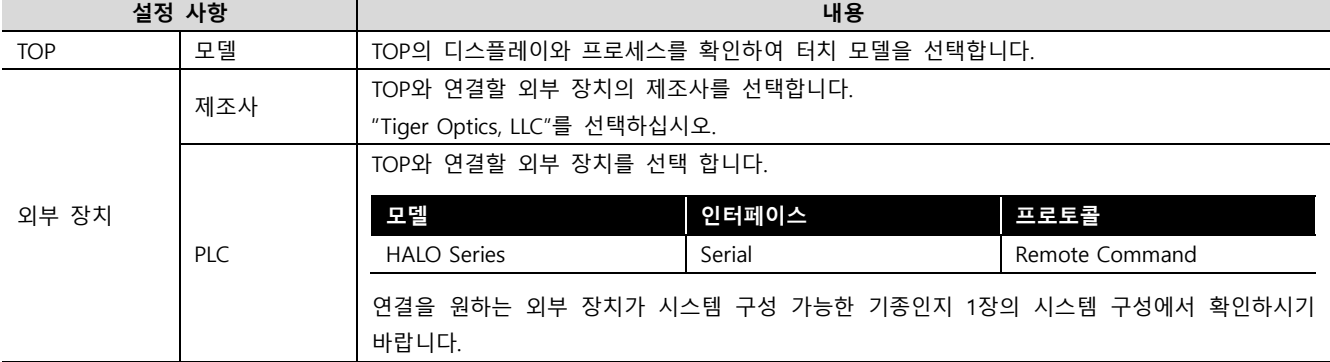

## <span id="page-3-0"></span>3. TOP 통신 설정

통신 설정은 TOP Design Studio 혹은 TOP 메인 메뉴에서 설정 가능합니다. 통신 설정은 외부 장치와 동일하게 설정해야 합니다.

#### 3.1 TOP Design Studio에서 통신 설정

#### (1) 통신 인터페이스 설정

■ [프로젝트] → [속성] → [TOP 설정] → [HMI 설정] → [HMI 설정 사용 체크] → [편집] → [시리얼] – TOP의 통신 인터페이스를 TOP Design Studio에서 설정합니다.

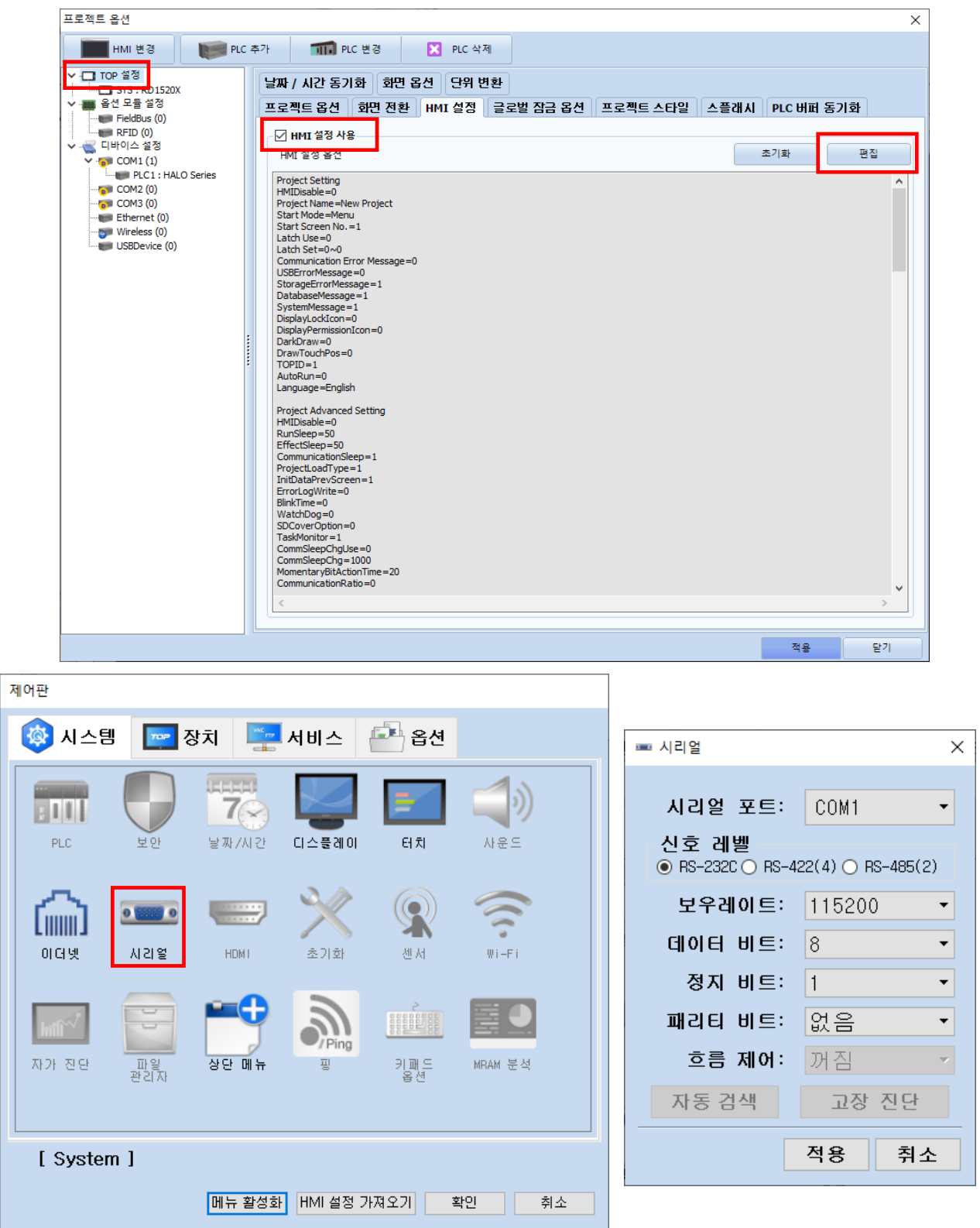

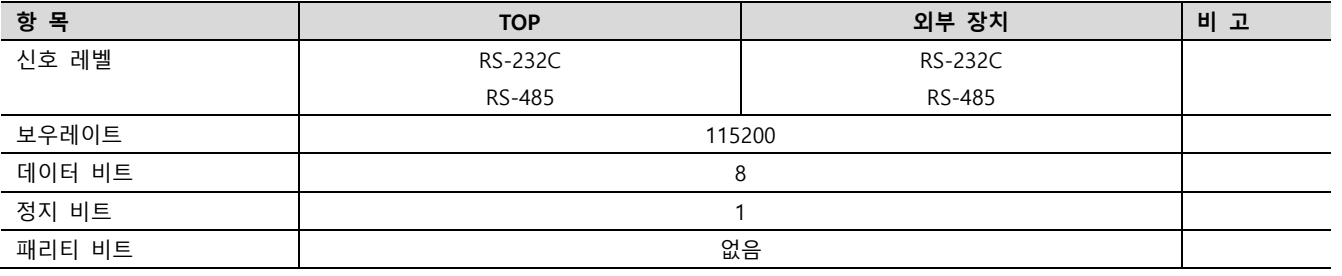

※ 위의 설정 내용은 본 사에서 권장하는 예제입니다.

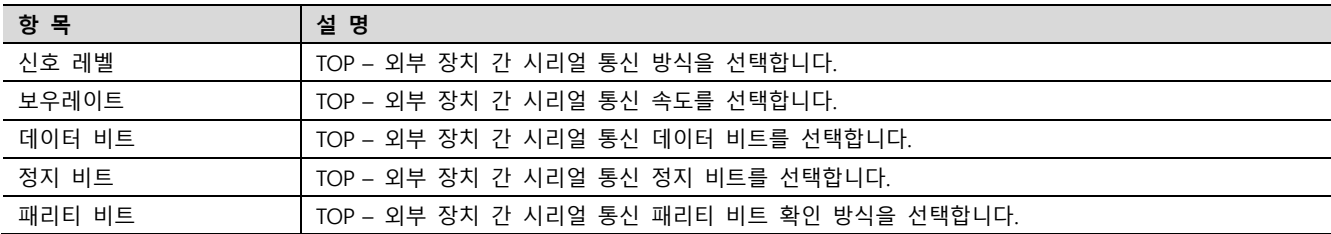

#### (2) 통신 옵션 설정

■ [프로젝트] → [프로젝트 속성] → [PLC 설정 > COM1 > HALO Series]

– HALO Series 통신 드라이버의 옵션을 TOP Design Studio에서 설정합니다.

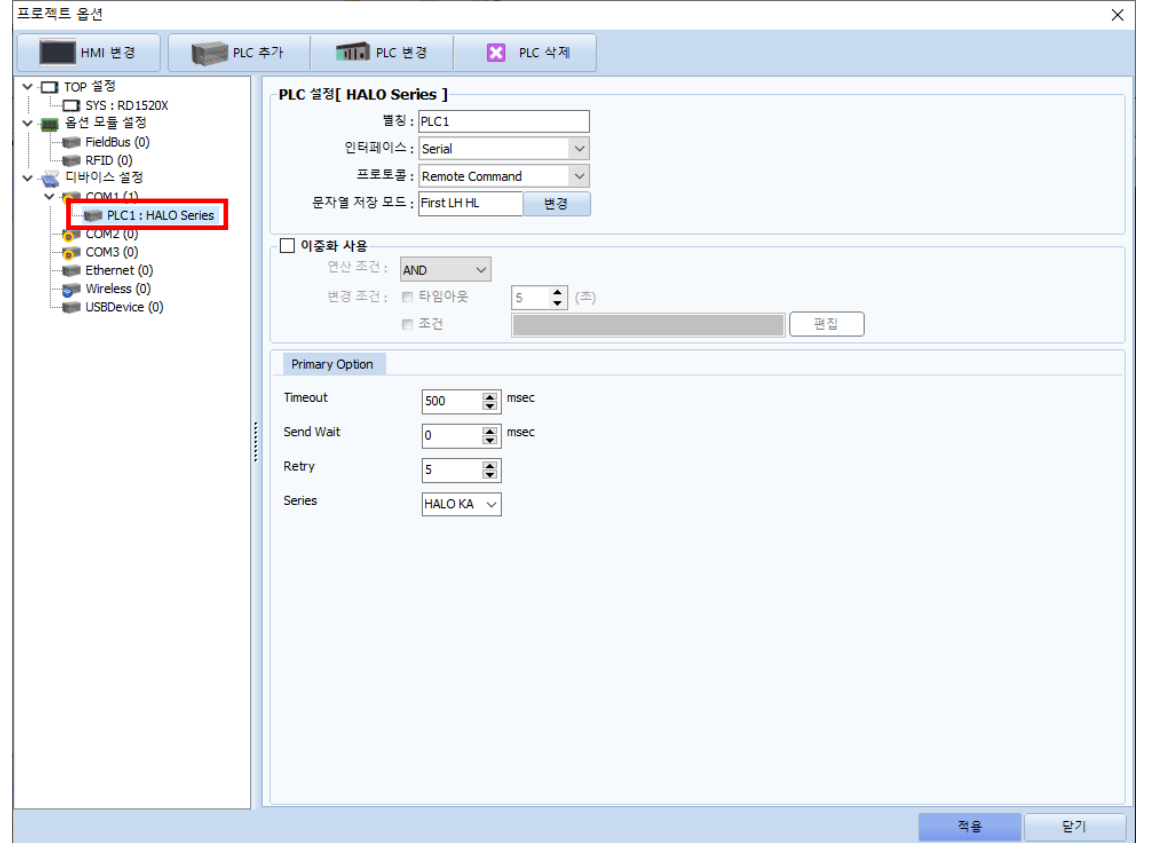

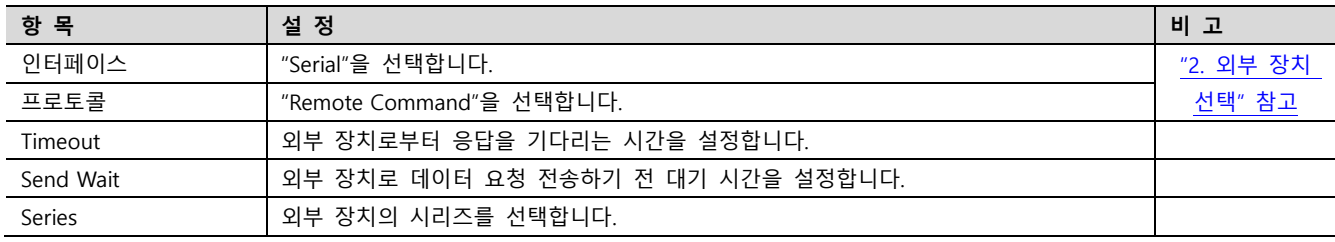

#### 3.2 TOP에서 통신 설정

※ "3.1 TOP Design Studio 에서 통신 설정" 항목의 "HMI 설정 사용"을 체크하지 않은 경우의 설정 방법입니다.

■ TOP 화면 상단을 터치하여 아래로 드래그 합니다. 팝업 창의 "EXIT"를 터치하여 메인 화면으로 이동합니다.

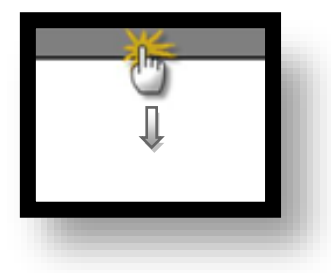

- (1) 통신 인터페이스 설정
	- [제어판] → [시리얼]

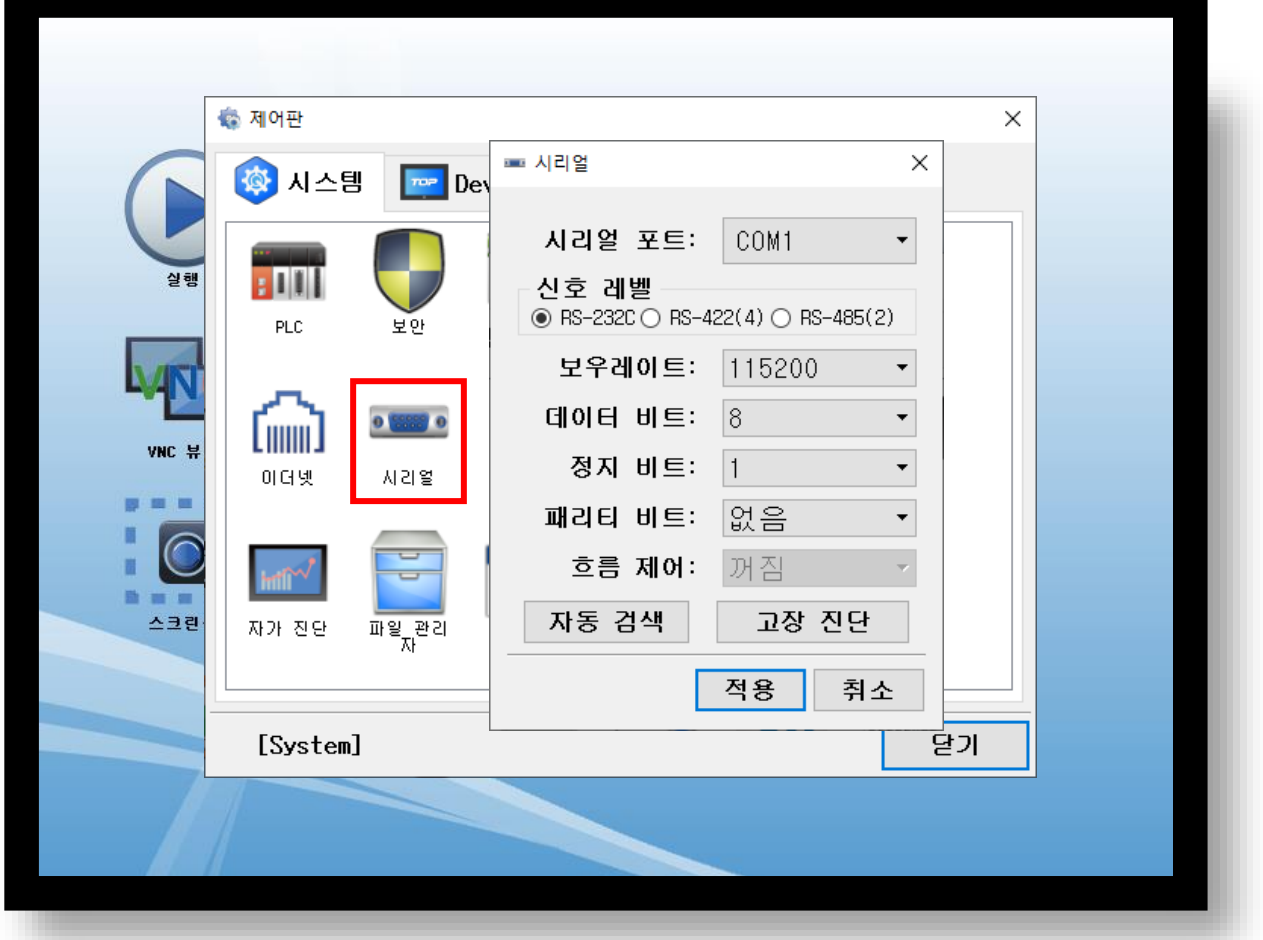

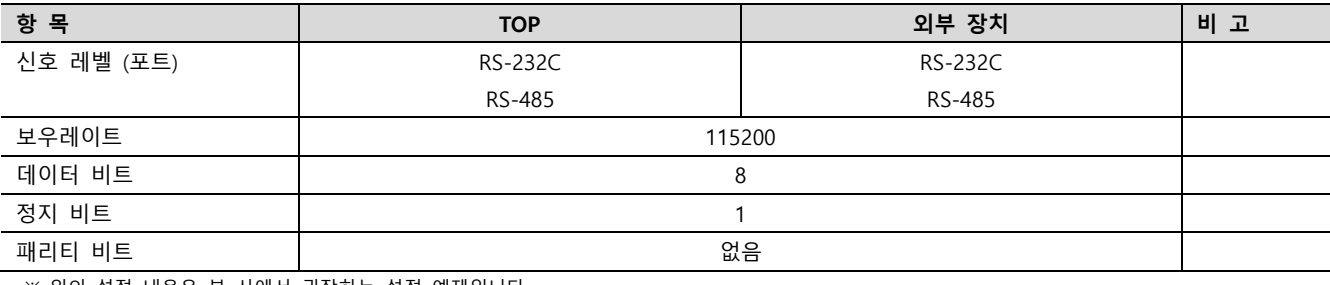

※ 위의 설정 내용은 본 사에서 권장하는 설정 예제입니다.

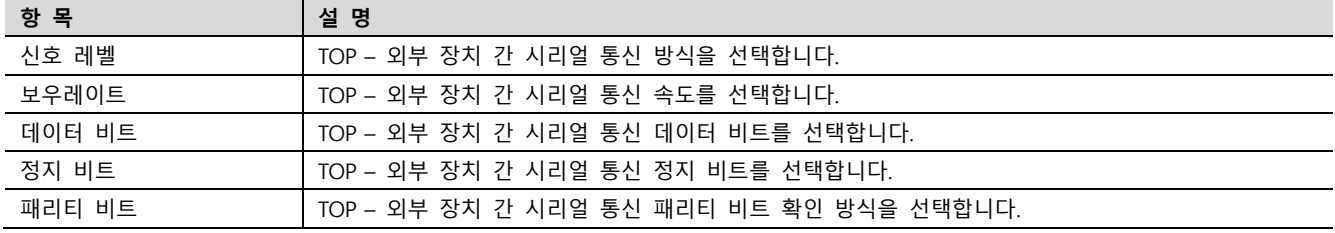

(2) 통신 옵션 설정

■ [제어판] → [PLC]

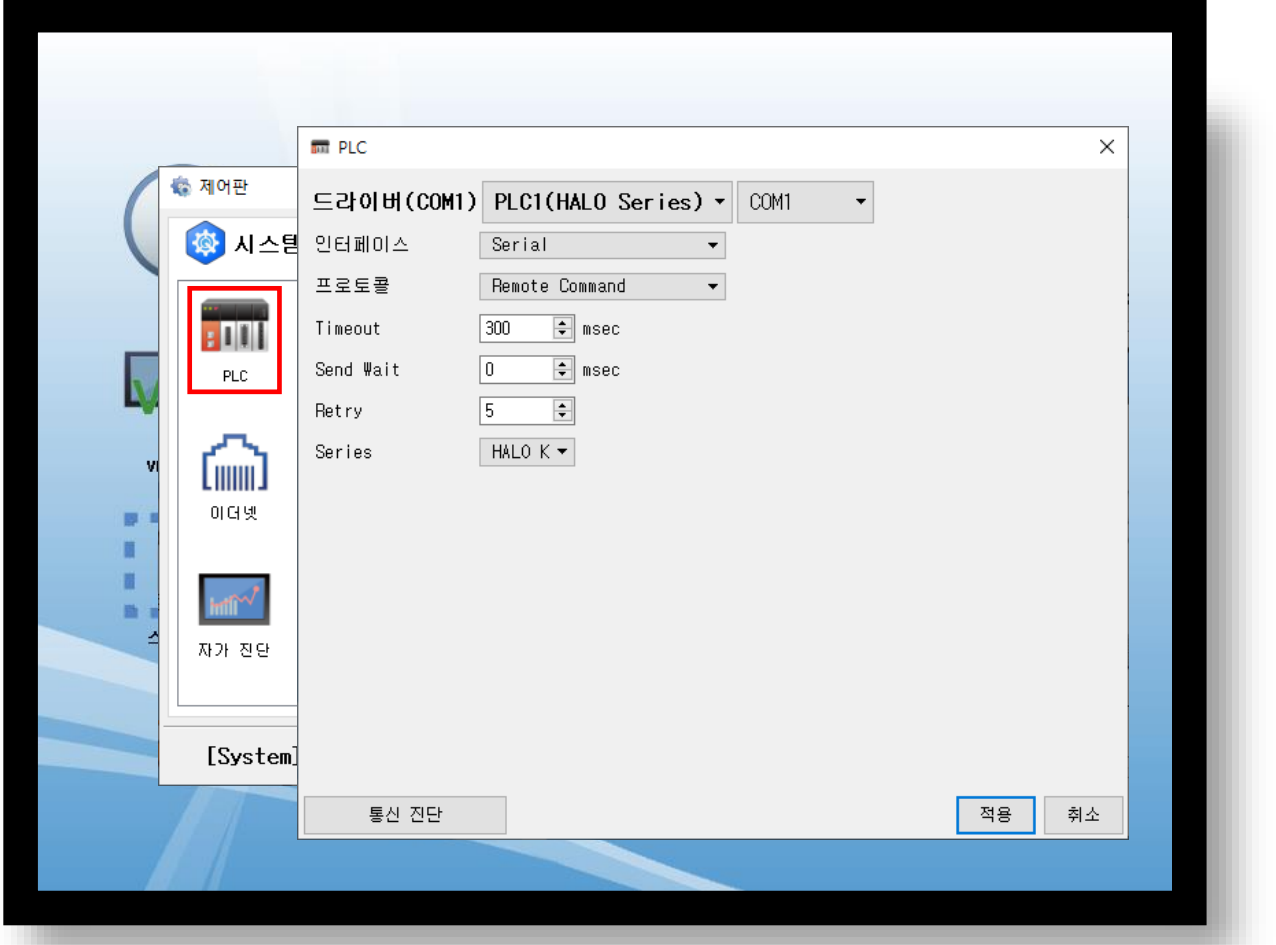

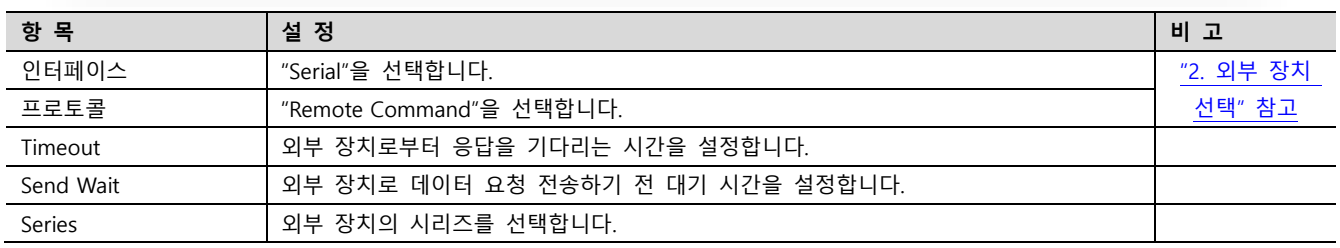

#### 3.3 통신 진단

■ TOP - 외부 장치 간 인터페이스 설정 상태를 확인

- TOP 화면 상단을 터치하여 아래로 드래그. 팝업 창의 "EXIT"를 터치하여 메인 화면으로 이동.

- [제어판] → [시리얼] 에서 연결된 포트의 설정이 외부 장치의 설정 내용과 같은지 확인.
- 포트 통신 이상 유무 진단
- [제어판] → [PLC] 에서 "통신 진단"을 터치.
- 통신 연결 여부를 확인.

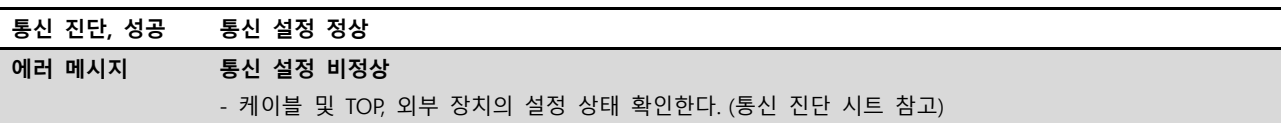

■ 통신 진단 시트

- 외부 단말기와 통신 연결에 문제가 있을 경우 아래 시트의 설정 내용을 확인 바랍니다.

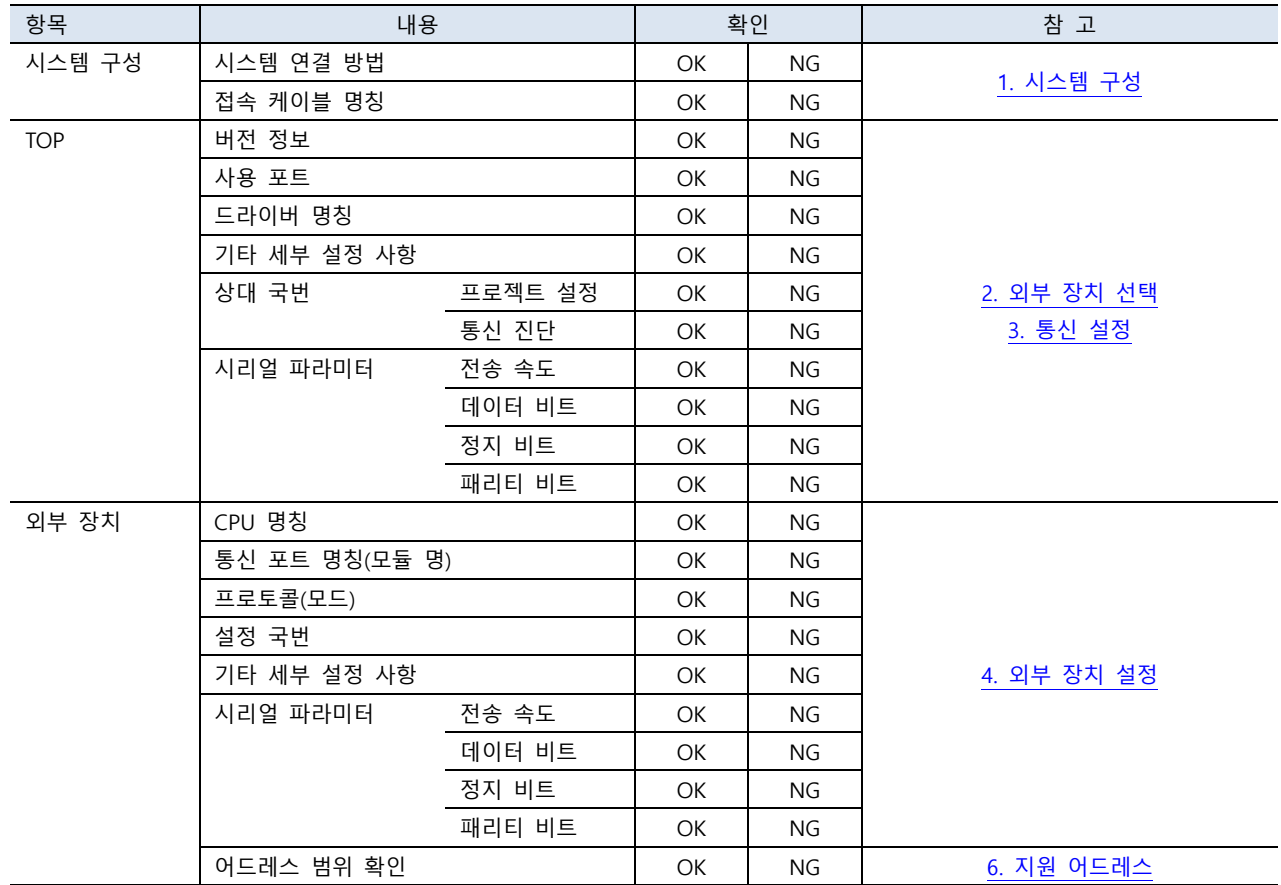

## <span id="page-9-0"></span>4. 외부 장치 설정

외부 장치의 사용자 매뉴얼을 참고하여 통신 설정을 확인하십시오.

## <span id="page-10-0"></span>5. 케이블 표

본 장은 TOP와 외부 장치 간 통신을 위한 케이블 다이어그램을 소개합니다. (본 장에서 설명되는 케이블 다이어그램은 제조사의 권장 사항과 다를 수 있습니다)

#### ■ RS-232C

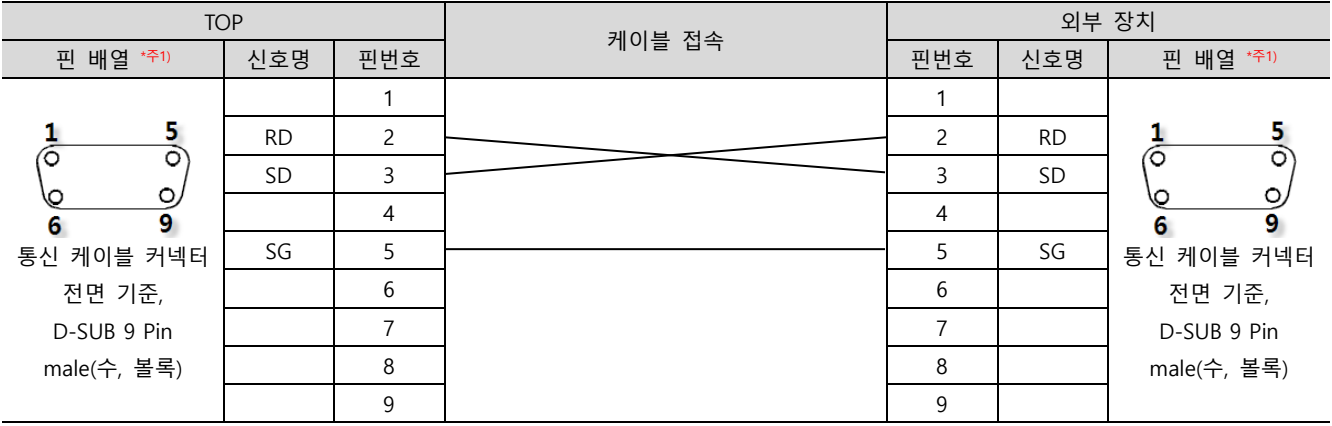

\*주1) 핀 배열은 케이블 접속 커넥터의 접촉면에서 본 것 입니다.

#### ■ RS-485

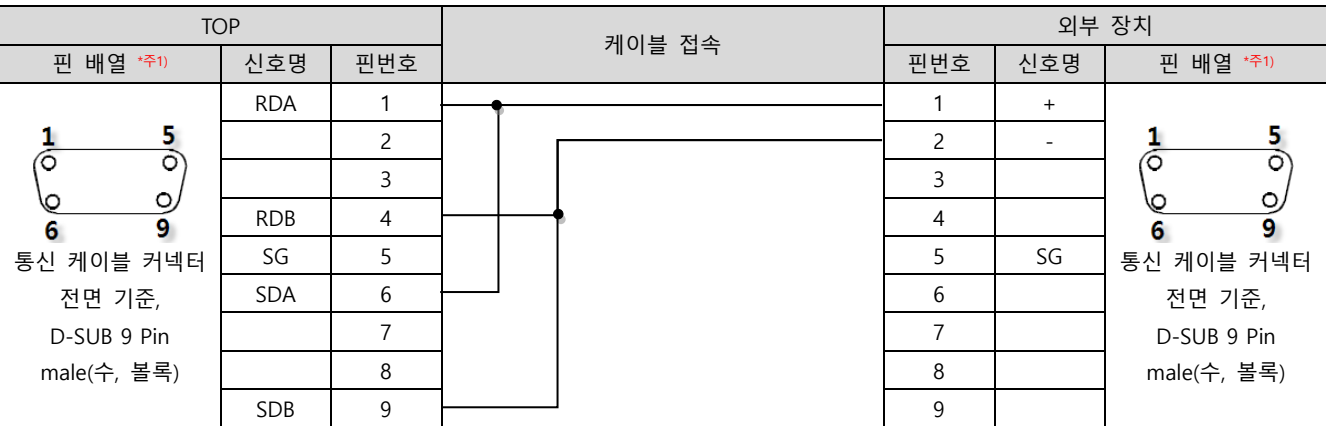

\*주1) 핀 배열은 케이블 접속 커넥터의 접촉면에서 본 것 입니다.

#### ■ RS-485

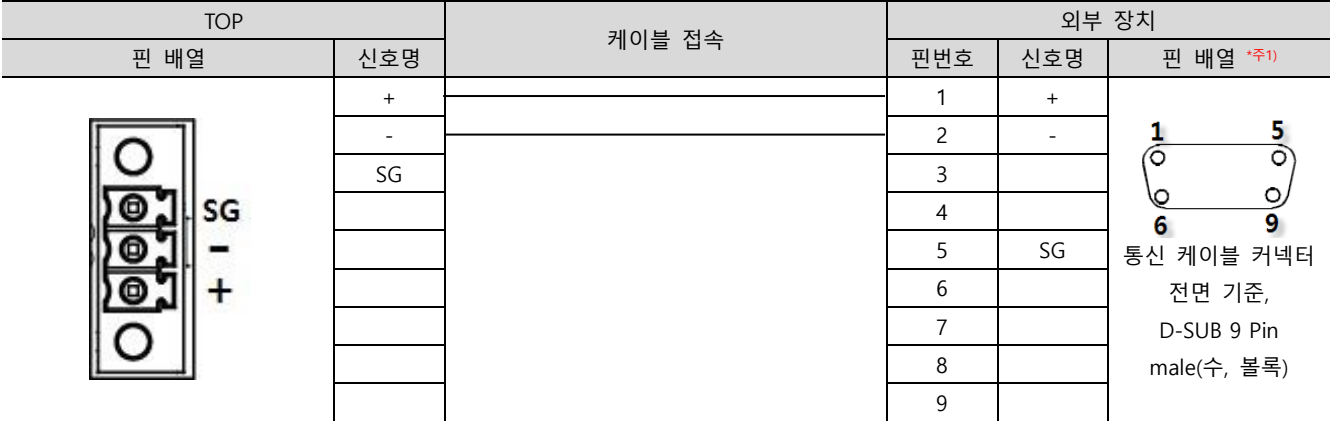

\*주1) 핀 배열은 케이블 접속 커넥터의 접촉면에서 본 것 입니다.

### <span id="page-11-0"></span>6. 지원 어드레스

TOP에서 사용 가능한 주소는 아래와 같습니다.

외부 장치의 모델에 따라 지원하는 주소 범위가 다를 수 있습니다. 외부 장치의 사용자 매뉴얼을 참고하여 범위를 벗어난 주소를 사용하지 않도록 주의하십시오.

※ 장치의 종류에 따라 사용 가능한 주소가 다릅니다. 자세한 내용은 외부 장치 사용자 매뉴얼의 "Remote Operations"장을 참고하 시기 바랍니다.

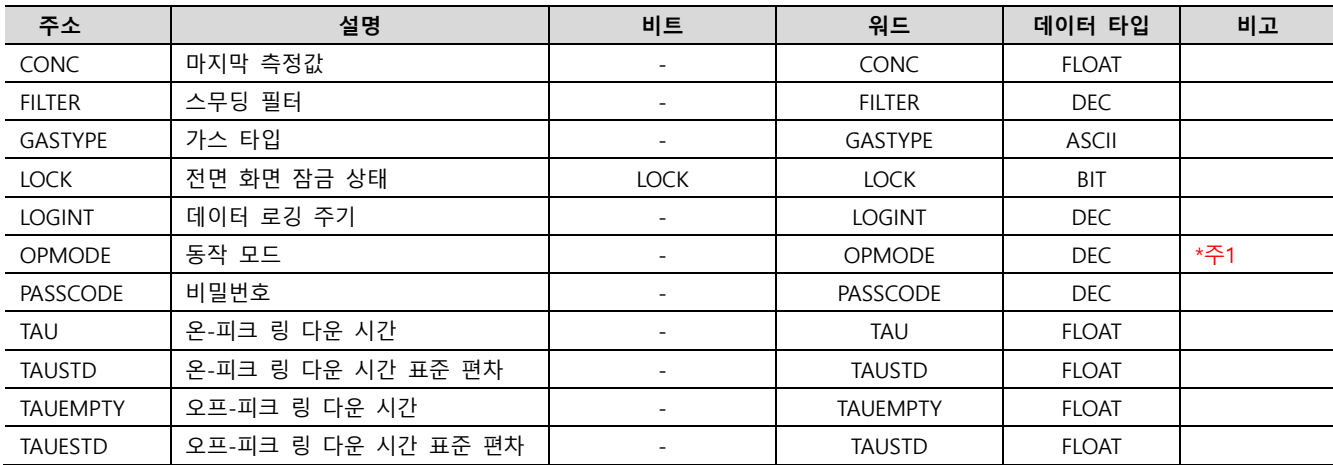

\*주1) 값에 따른 모드

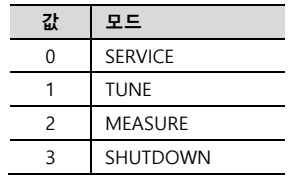